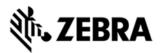

# WORKABOUT PRO 4 WEH OPERATING SYSTEM BSP 3.0 RELEASE NOTES

#### INTRODUCTION

The Workabout Pro 4 is a modular, industrial hand held computer. Microsoft Windows CE Professional 6 is one of the two OS options for this device.

## DESCRIPTION

Improvements in the OS release:

- Update to Fusion version (2.02.0.0.023R)
  - FIPS 140-2 Level 1 Compliant
  - SHA2 Certificate support
- Update WWAN network name list to GSMA TS.25 version July13\_2015
- Update GPRS operator database
- Update translations in some control panel applets (Compass, Notify)

### CONTENTS

7528 Windows Embedded Handheld 6.5.3 OS Image v3.0

### DEVICE COMPATIBILITY

This software release has been approved for use with the following Symbol devices.

| Device                 | Operating System                |
|------------------------|---------------------------------|
| Workabout Pro 4 (7528) | Windows Embedded Handheld 6.5.3 |
|                        |                                 |

### INSTALLATION REQUIREMENTS

If previously installed, uninstall '7528 Release 2.3 OS Patch v1.1'.

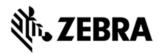

#### INSTALLATION INSTRUCTIONS

To uninstall 7528 Release 2.3 OS Patch v1.1, follow the procedure below:

- 1. Delete contents of \Application\tiinit folder.
- 2. Clean start device or update operating system software.

To update the operating system software of the WAP 4, follow the procedure below:

- 1. If previously installed, uninstall '7528 Release 2.3 OS Patch v1.1' (Instructions above).
- 2. The firmware can be upgraded using a USB Memory Stick or using a microSD Card.
- 3. The firmware file must be renamed 7528os.img
- 4. Copy the file containing the firmware upgrade to the root directory of the USB memory stick or Micro SD card
- 5. Install the USB memory stick into the docking cradle or install the Micro SD card into the WAP 4 in the Micro SD slot in the battery compartment
- 6. Press and hold down the [Blue FN] key, the [SCAN] key and the [Power] key, simultaneously for a minimum of six seconds.
- 7. When the update is complete, the device reboots to the main operating system.
- 8. Remove the MicroSD card from the device to prevent the device from performing the upgrade process again on the next cold boot, and then disconnect external power. The device is now ready to be used.
- 9. Install add-on cab file.

# PART NUMBER AND RELEASE DATE

P728XW65CPCB030000 P728XW65CPMI030000 P728XW65CTCB030000 P728XW65CTMI030000 P728XW65DECB030000 P728XW65DEMI030000 P728XW65ENCB030000 P728XW65ENMI030000 P728XW65FRCB030000

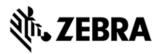

P728XW65FRMI030000 P728XW65ITCB030000 P728XW65ITMI030000 P728XW65JPCB030000 P728XW65JPMI030000 P728XW65KOCB030000 P728XW65KOMI030000 P728XW65SICB030000 P728XW65SIMI030000

January 15, 2016